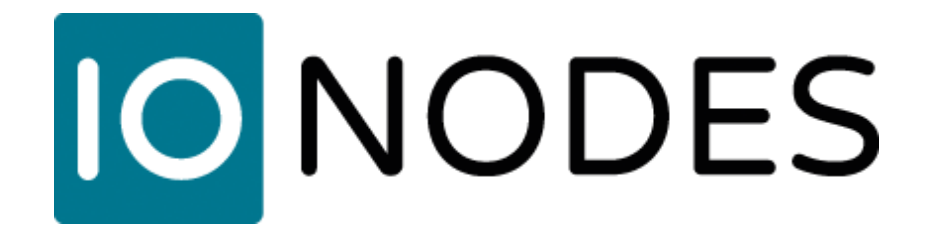

# Plug-in Milestone® XProtect pour Station de Visionnement Sécurisée

Manuel d'utilisateur

Version document 1.3

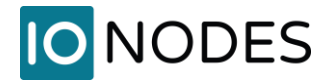

## Plug-in Milestone XProtect® pour Station de Visionnement Sécurisée IONODES Manuel d'utilisateur

## ©2021-2024, IONODES INC

#### Tous droits réservés.

Aucune partie de cette documentation ne peut être reproduite par quelque moyen que ce soit, électronique ou mécanique, à quelque fin que ce soit, sauf tel qu'exprimé dans le contrat de licence du logiciel. IONODES ne pourra être tenu responsable des erreurs ou omissions techniques ou éditoriales contenues dans le présent document. Les informations contenues dans ce document sont susceptibles d'être modifiées sans préavis.

Les informations contenues dans cette publication sont fournies « telles quelles » sans garantie d'aucune sorte. L'intégralité des risques découlant de l'utilisation de ces informations incombe au destinataire. En aucun cas IONODES ne pourra être tenu responsable de tout dommage direct, consécutif, accidentel, spécial, punitif ou autre (y compris, sans limitation, les dommages pour perte de bénéfices commerciaux, interruption d'activité ou perte d'informations commerciales), même si IONODES a été informé de la possibilité de tels dommages et qu'il s'agisse d'une action, d'un contrat ou d'un délit, y compris la négligence.

Ce logiciel et cette documentation sont protégés par le droit d'auteur. Tous les autres droits, y compris la propriété du logiciel, sont réservés à IONODES Inc. XProtect® est une marque déposée de Milestone Systems. Tous les autres noms de marques et de produits sont des marques commerciales ou des marques déposées des propriétaires respectifs.

Les mots et symboles suivants marquent des messages spéciaux tout au long de ce manuel :

**Avis:** Le texte dans ce format indique que le non-respect des instructions peut entraîner des dommages aux personnes ou à l'équipement.

**Note:** Le texte dans ce format indique des instructions spéciales auxquelles il convient de prêter attention.

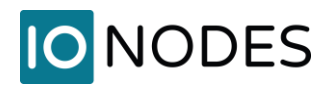

# <span id="page-2-0"></span>**Contenu**

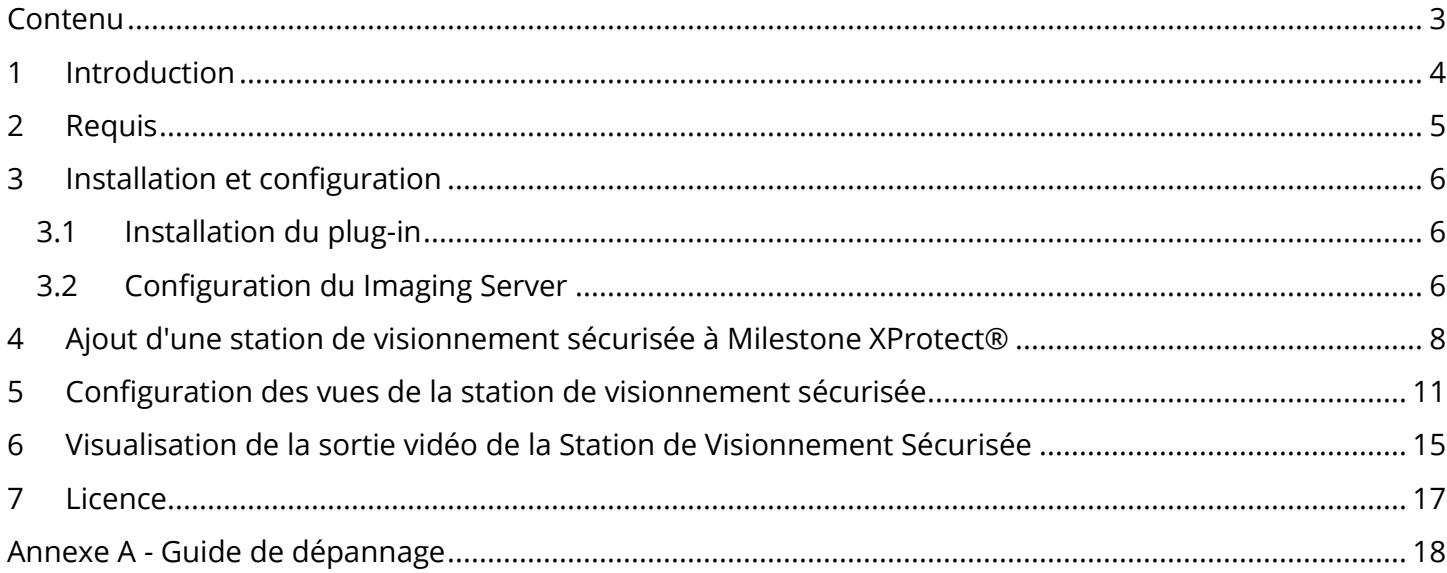

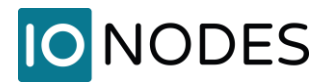

## <span id="page-3-0"></span>**1 Introduction**

Le plug-in Milestone XProtect® pour Station de Visionnement Sécurisée (SDS) permet une intégration transparente des appareils SDS au sein de la solution Milestone XProtect®. Il permet à l'utilisateur de contrôler les vues, les dispositions et les caméras affichées sur le SDS depuis l'application XProtect® Smart Client.

Le diagramme ci-dessous montre les éléments impliqués dans cette intégration.

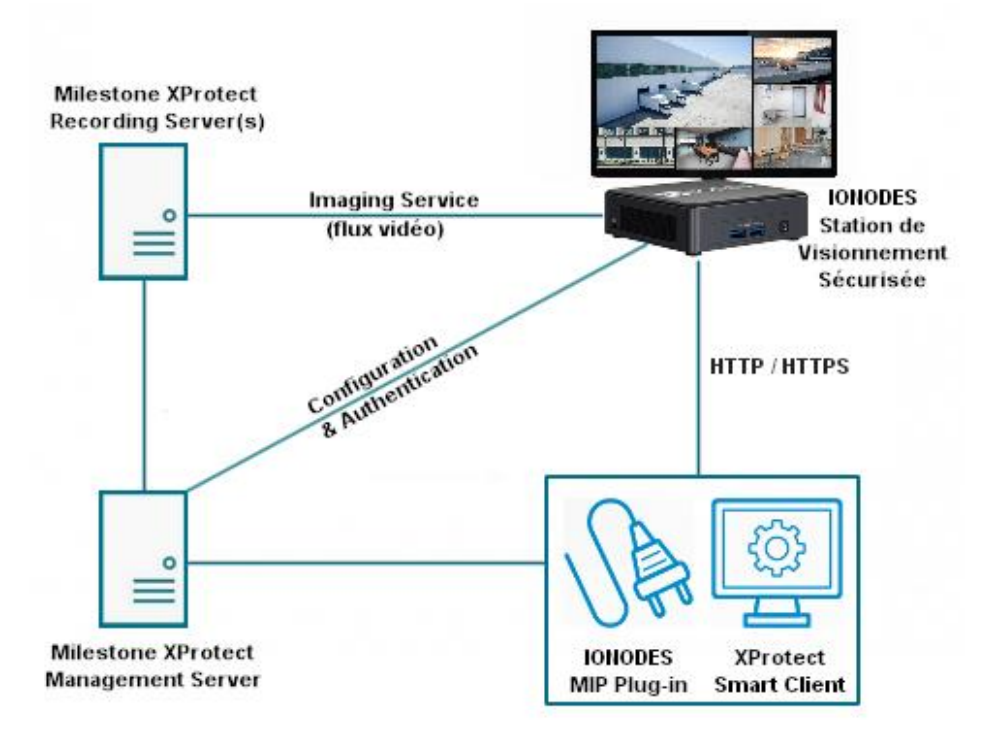

Le plug-in ajoute un ensemble d'éléments d'interface utilisateur au sein du XProtect® Management Client et du Smart Client permettant aux utilisateurs de configurer et de contrôler divers aspects de l'intégration. Les flux vidéo peuvent être récupérés depuis Milestone XProtect® Server via deux (2) interfaces:

- Le Milestone Imaging Server intégré, ou
- Milestone Open Network Bridge.

**Note:** Seule l'approche du *Milestone Imaging Server* est décrite dans ce manuel. Elle est recommandée pour toutes les nouvelles installations. L'intégration à l'aide de *Milestone Open Network Bridge* est une fonctionnalité héritée qui nécessite l'installation et la configuration de logiciels supplémentaires. Si nécessaire, veuillez contacter IONODES pour obtenir une version antérieure de ce manuel décrivant l'installation et la configuration de *Milestone Open Network Bridge*.

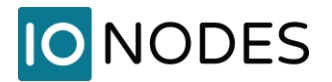

## <span id="page-4-0"></span>**2 Requis**

Cette intégration nécessite Milestone XProtect® 2021 R2 ou version ultérieure, ainsi que le plug-in IONODES SDS pour Milestone XProtect®. Il est pris en charge par les éditions suivantes de Milestone XProtect®: Express+, Professional+, Expert et Corporate.

L'installation décrite dans ce document prend en charge les Milestone Imaging Servers installés sur des hôtes autres que l'hôte du Management Server. Il prend également en charge la sélection de flux en direct personnalisés. Ces fonctionnalités nécessitent la version 1.0.2.3 du plugin et le micrologiciel IONODES SDS 6.8.4.5 ou plus récent.

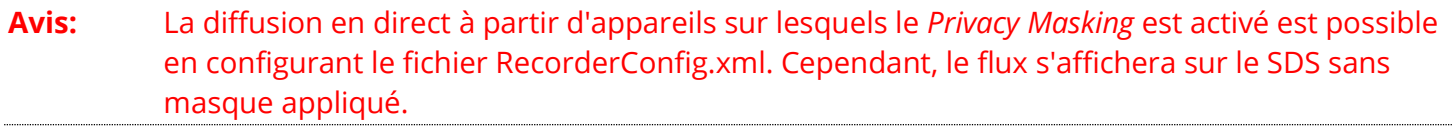

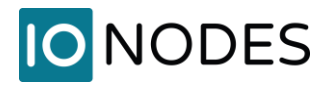

## <span id="page-5-0"></span>**3 Installation et configuration**

## <span id="page-5-1"></span>**3.1 Installation du plug-in**

- 1. Arrêtez toutes les applications client Milestone XProtect®, telles que Smart Client, Management Client et toute autre application client.
- 2. Arrêtez tous les composants et services du serveur Milestone XProtect®.
- 3. Exécutez l'installateur du plug-in IONODES SDS pour Milestone XProtect® sur le Milestone XProtect® Management Server et sur tout ordinateur sur lequel le Smart Client et/ou le Management Client seront utilisés pour configurer l'intégration SDS.
- 4. Milestone nécessite que les plug-ins soient installés dans un dossier spécifique par rapport à son propre emplacement d'installation (C:\Program Files\Milestone\MIPPlugins par défaut). Si votre emplacement d'installation est différent, ajustez le dossier d'installation du plug-in en conséquence.
- 5. Redémarrez tous les composants et services du serveur Milestone XProtect®.

## <span id="page-5-2"></span>**3.2 Configuration du Imaging Server**

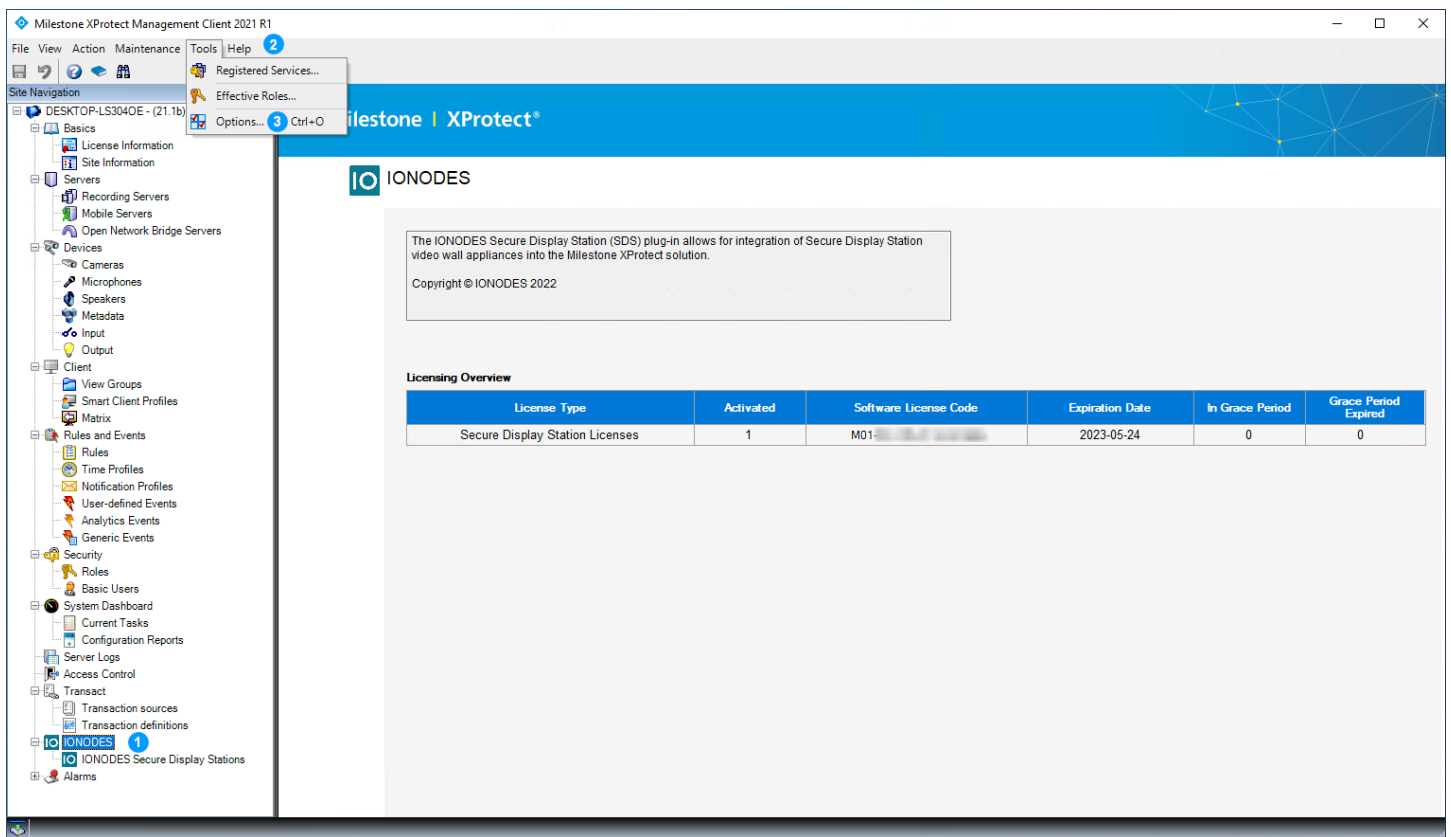

- 1. Une fois le plug-in installé, ouvrez XProtect® Management Client. Le nouvel élément de menu **IONODES** sera disponible à partir du volet de navigation du site.
- 2. Depuis le menu de la barre d'outils **Tools**.
- 3. Sélectionnez **Options…**

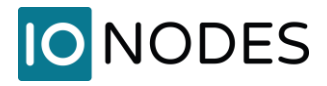

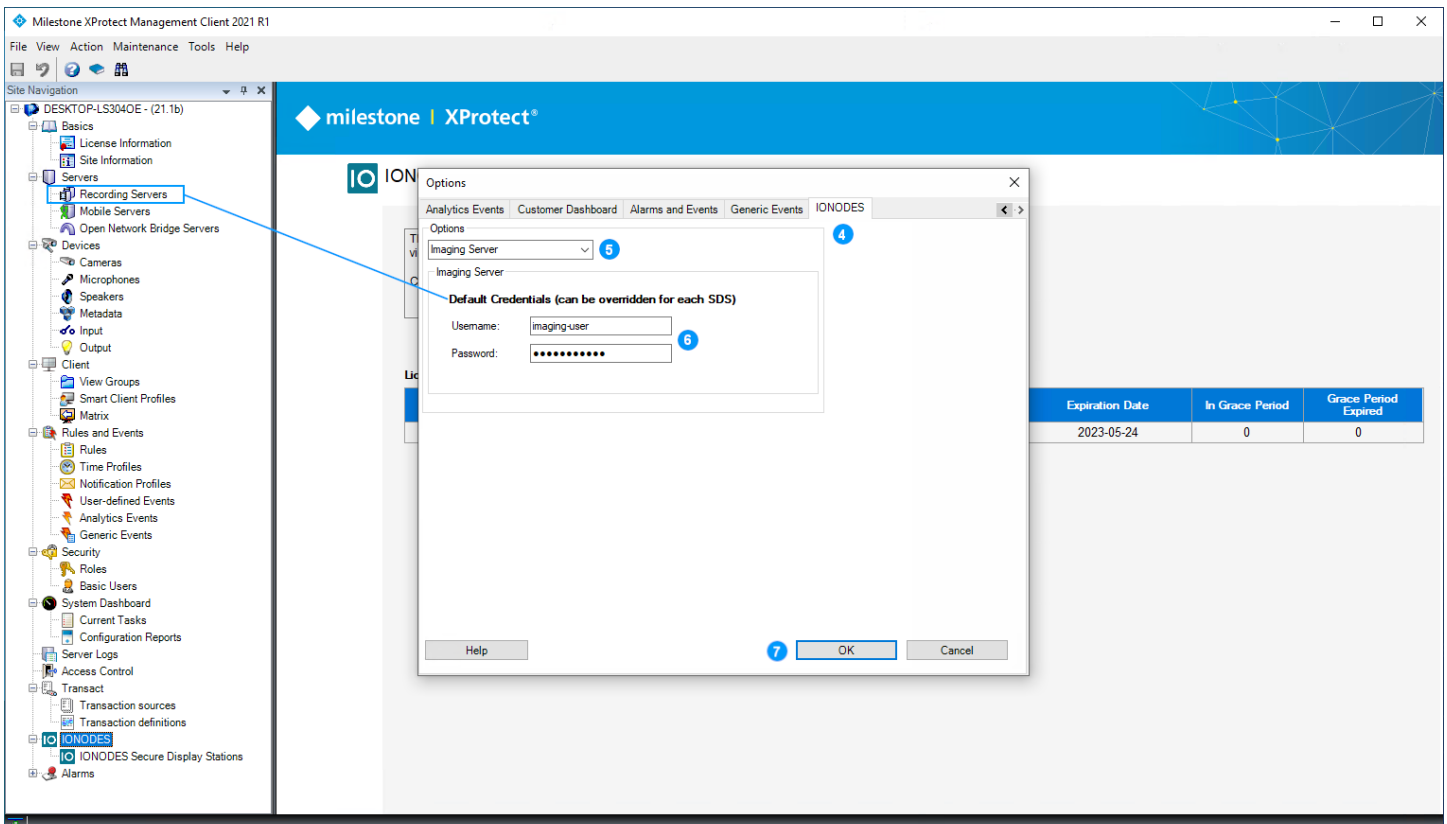

- 4. Dans la fenêtre **Options**, sélectionnez l'onglet **IONODES**.
- 5. Sélectionnez **Imaging Server** dans le menu déroulant.
- 6. Définissez les **Default Credentials** d'un **Basic User** dont le **Role** permet la connexion à **XProtect® Smart Client** et **Cameras View Live**.
- 7. Cliquez sur **OK**.

![](_page_7_Picture_0.jpeg)

# <span id="page-7-0"></span>**4 Ajout d'une station de visionnement sécurisée à Milestone XProtect®**

Une fois le plug-in IONODES SDS installé et configuré, suivez ces étapes pour ajouter une nouvelle Station de Visionnement Sécurisée (SDS) à votre système Milestone.

![](_page_7_Picture_3.jpeg)

- 1. Dans le volet de navigation du site XProtect® Management Client, développez l'élément **IONODES** et cliquez avec le bouton droit sur **IONODES Secure Display Station** dans le volet de gauche ou du centre.
- 2. Cliquez sur **Add New…**

![](_page_8_Picture_0.jpeg)

![](_page_8_Picture_79.jpeg)

- 3. Dans la fenêtre **Add IONODES Secure Display Station**, entrez le nom sous lequel le SDS apparaîtra dans XProtect® Smart Client.
- 4. Entrez une description facultative.
- 5. Entrez l'**IP Address** du SDS et sélectionnez le protocole **HTTP** ou **HTTPS** pour la communication entre le plug-in IONODES et le SDS (HTTPS recommandé).
- 6. Entrez les informations de connexion SDS.
- 7. Dans **Imaging Server Connectivity**, cochez **Use Default Imaging Server Credentials** pour utiliser les paramètres par défaut précédemment configurés dans les options du plug-in. Alternativement, des paramètres distincts du Imaging Server peuvent être configurés par SDS.
- 8. Cliquez sur **OK**.

![](_page_9_Picture_0.jpeg)

![](_page_9_Picture_45.jpeg)

9. Une fois l'ajout complété, le SDS sera ajouté avec des informations telles que le numéro de série, la version du micrologiciel et l'état de la connexion. Cliquez sur l'icône **Save** dans la barre d'outils.

**Note:** Les étapes ci-dessus montrent un déploiement simple, dans lequel un seul Imaging Server (Recording Server) est utilisé et tous les SDS s'y connectent en utilisant le même utilisateur (Default credentials). Il est possible d'ajouter n'importe quel nombre d'Imaging Server et/ou de définir différentes informations d'identification pour chaque SDS. Cela peut être justifié pour des déploiements plus importants et/ou pour limiter l'accès individuel du SDS à des caméras spécifiques.

![](_page_10_Picture_0.jpeg)

# <span id="page-10-0"></span>**5 Configuration des vues de la station de visionnement sécurisée**

Suivez ces étapes pour configurer les vues en direct sur un SDS.

![](_page_10_Picture_3.jpeg)

- 1. Depuis XProtect® Smart Client, sélectionnez l'onglet **Live**.
- 2. Cliquez sur **Setup** pour active le mode de configuration.
- 3. Sélectionnez ou créez une vue avec la disposition que vous souhaitez afficher sur le SDS.

![](_page_11_Picture_0.jpeg)

![](_page_11_Picture_1.jpeg)

- 4. Faites glisser et déposez les caméras dans les tuiles pour configurer la disposition de vue souhaitée et les affectations de caméras. Notez que seuls les flux de caméras en direct peuvent être affichés. Aucun autre type de source (image statique, contenu Web, analytiques, etc.) n'est pris en charge.
- 5. Une fois la configuration de la vue terminée, basculez le mode **Setup** sur OFF.

![](_page_12_Picture_0.jpeg)

### **Sélection d'un flux en direct autre que celui par défaut (facultatif)**

Dans certaines situations, il peut être nécessaire ou souhaitable de sélectionner des flux en direct autres que ceux par défaut. Les flux secondaires peuvent être configurés avec des résolutions et des débits binaires inférieurs pour réduire la charge sur le réseau, le(s) serveur(s) et les ressources de décodage. Une fois les flux secondaires configurés à partir de XProtect® Management Client pour les caméras requises, ils peuvent être sélectionnés dans la vue et transférés vers le SDS, comme indiqué ci-dessous.

![](_page_12_Picture_3.jpeg)

En mode **Setup**, sélectionnez une tuile de caméra et faites défiler le volet de gauche jusqu'à la section **Properties**. Dans le menu déroulant, sélectionnez le flux souhaité.

**Note:** Certaines versions et éditions de XProtect® permettent de configurer les flux en direct pour qu'ils démarrent uniquement lorsque nécessaire. En fonction de la version et du niveau de patch cumulé du système XProtect®, une demande de flux vidéo en direct provenant d'un SDS IONODES peut ne pas déclencher la condition *« when needed »* pour démarrer le flux. Si cela se produit, la configuration du mode *Live* du flux sur *« Always »* garantit qu'il sera disponible lorsqu'un SDS le demandera. Consultez la section de dépannage de ce guide.

![](_page_13_Picture_0.jpeg)

![](_page_13_Picture_1.jpeg)

- 6. Dans le menu déroulant de la section **MIP Plug-ins > IONODES Secure Display Stations**, sélectionnez la sortie d'affichage SDS où la vue configurée doit être affichée.
- 7. Cliquez sur **Copy view to SDS**. Cela copiera la configuration de la vue dans le SDS sélectionné.

**Note:** Les stations de visionnement sécurisées prennent en charge un maximum de 16 tuiles par vue. Toute tentative d'envoi d'une vue contenant plus de 16 tuiles renverra un message d'erreur.

![](_page_14_Picture_0.jpeg)

# <span id="page-14-0"></span>**6 Visualisation de la sortie vidéo de la Station de Visionnement Sécurisée**

Une fois le SDS ajouté à Milestone XProtect® et la ou les présentations d'affichage en direct configurées, vos aperçus de sortie vidéo SDS et l'affichage de surveillance réel doivent refléter ce qui a été défini.

La capture d'écran ci-dessous montre à quoi ressemble l'aperçu de la sortie vidéo dans l'interface graphique Web du SDS après avoir configuré la vue à partir de XProtect® Smart Client dans la section précédente.

![](_page_14_Picture_36.jpeg)

![](_page_15_Picture_0.jpeg)

La capture d'écran ci-dessous montre la sortie vidéo réelle sur le mur vidéo.

![](_page_15_Picture_2.jpeg)

Pour modifier ultérieurement la vue SDS, répétez les étapes décrites dans la section précédente.

![](_page_16_Picture_0.jpeg)

# <span id="page-16-0"></span>**7 Licence**

Lors de l'installation du plug-in, une licence de démonstration sera activée pour dix (10) stations de visionnement sécurisées. La licence de démonstration n'a aucune limitation de fonctionnalités, est valable 30 jours et suivie d'une période de grâce de 30 jours. Les licences de production peuvent être obtenues en contactant l'équipe commerciale IONODES [\(sales@ionodes.com\)](mailto:sales@ionodes.com) ou votre revendeur agréé. Les licences sont activées selon le même processus que les licences Milestone XProtect®.

![](_page_16_Picture_3.jpeg)

- 1. Dans le **Site Navigation** de XProtect® Management Client, développez l'élément de menu **Basics** et ouvrez **License Information**.
- 2. Notez le **Software License Code** de votre système. Ce code est requis lors de l'achat d'une licence de plug-in IONODES auprès de IONODES ou auprès d'un revendeur agréé.
- 3. Lors de l'achat, les licences seront attribuées à ce système et disponibles via le tableau de bord client Milestone. L'activation automatique, manuelle en ligne, et manuelle hors ligne sont prises en charge par le plug-in. Reportez-vous à la page Web de documentation Milestone, sous l'en-tête du tableau de bord client Milestone pour des instructions détaillées : <https://doc.milestonesys.com/latest/en-US/index.htm>

![](_page_17_Picture_0.jpeg)

## <span id="page-17-0"></span>**Annexe A - Guide de dépannage**

#### • **Les tuiles vidéo affichent « Connexion perdue » sur le SDS**

- o Connectez-vous à l'interface utilisateur Web du SDS et activez les détails du flux de sortie vidéo pour afficher les superpositions d'informations de dépannage.
- o Une erreur continue (*Connecting…*) avec un URI commençant par milestone:// indique que les paramètres de connexion, les informations d'identification et/ou les autorisations du *Imaging Server* ne sont pas valides.

![](_page_17_Figure_5.jpeg)

- o Un échec de connexion (*Connection failed*) sur une tuile vidéo peut indiquer que le Milestone Recording Server a perdu la connexion avec cette caméra.
- o Alternativement, un échec de connexion sur une tuile vidéo peut indiquer que le flux en direct de cette caméra n'a pas démarré. Ceci est plus susceptible de se produire lors de la configuration d'une vue avec des flux en direct autres que ceux par défaut. Sur certaines versions et niveaux de patch de XProtect®, il peut être nécessaire de définir le *Live Mode* des flux sur *Always* au lieu de *When needed* à partir du XProtect®. Management Client.

![](_page_17_Picture_165.jpeg)

#### • **Impossible d'ajouter le SDS à Milestone**

- o Vérifiez que le SDS est connecté et que ses paramètres réseau sont correctement configurés.
- o Le plug-in SDS Milestone nécessite des informations d'identification pour un utilisateur SDS avec un rôle *Power user* ou supérieur.
- **Note:** Milestone XProtect® Management Server et/ou Smart Client doivent parfois être redémarrés lorsque certains paramètres sont modifiés à des fins de dépannage.
- **Note:** Il peut être nécessaire de transférer à nouveau une vue de XProtect® Smart Client vers le SDS une fois les paramètres modifiés à des fins de dépannage.